## STRUČNÝ NÁVOD K POUŽITÍ GEOSENSE GEOPORTÁLU

Na geoportál se přistupuje přímo z internetového prohlížeče. Doporučujeme používat prohlížeč Mozilla Firefox, který je ke stažení zdarma například na stránce http://www.mozilla.org/cs/firefox/.

Pro podrobnou nápovědu klikněte na tlačítko Nápověda nebo jděte přímo na www.geosense.cz/napoveda

## Práce s geoportálem

V horním menu jsou ikony pro posun mapy, měření vzdáleností, měření ploch, přístup do jednoduché verze nahlížení do Katastru nemovitostí a tisk. Všechny funkce geoportálu se zapínají a vypínají kliknutím na příslušnou ikonu. Měření vzdáleností a ploch se ukončuje dvojitým kliknutím.

Pro přístup do jednoduché verze nahlížení do KN je potřeba v prohlížečích Microsoft Explorer potřeba povolit vyskakovací pop-up okna, aby tato funkce pracovala správně, to znamená, že po kliknutí do libovolného místa v mapě se otevře nové okno s výpisem parcely, na níž bylo kliknuto.

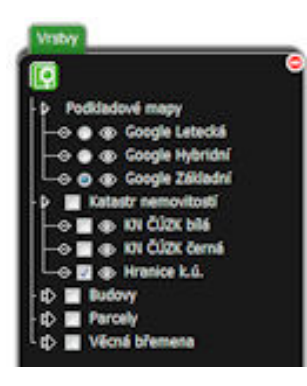

V pravé části obrazovky je Ovladač vrstev, pomocí něhož je možno zaškrtnutím zapínat a vypínat mapové vrstvy. Skupiny vrstev lze kliknutím na jejich ikonku rozbalovat a sbalovat. Ovladač vrstev se skryje kliknutím na červenou ikonu vpravo nahoře a opět se vyvolá ikonou +

Ikona  $\mathbb{C}$  vyvolá posuvník, jehož pomocí lze plynule tažením regulovat průsvitnost vrstev.

Pozor – některé vrstvy, jako třeba katastrální mapa ČUZK, se zobrazují až od vyšší úrovně přiblížení mapy!